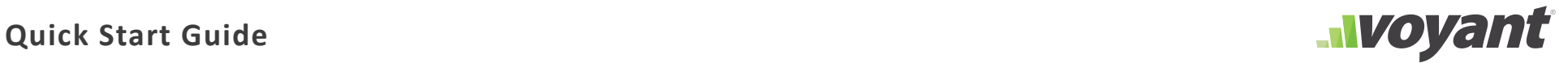

# **SYSTEM REQUIREMENTS**

### **Windows**

- Windows 2000 Service Pack 4 or later, XP, or Vista
- 500 MHz Pentium class processor or better
- Sun Java Runtime Environment (JRE) Version 6 Update 2 or later
- 256MB RAM
- 1024 x 768 Minimum Screen Resolution

### **Macintosh**

- Macintosh computer with a PowerPC G3, G4 or G5 processor
- 256MB of RAM
- Java for Mac OSX
- 1024 x 768 Minimum Screen Resolution

# **GETTING STARTED**

After opening Voyant you will be presented with two options: to create a new client record or to access an existing record.

Select the Client from the menu and then click Open in the bottom right corner of the dialogue box.

**O R**

Create a New Record by clicking the New Client button in the bottom left corner of the dialogue box.

Client Records can be accessed at any time by clicking the  $\Box$  icon located in the top left corner of the screen.

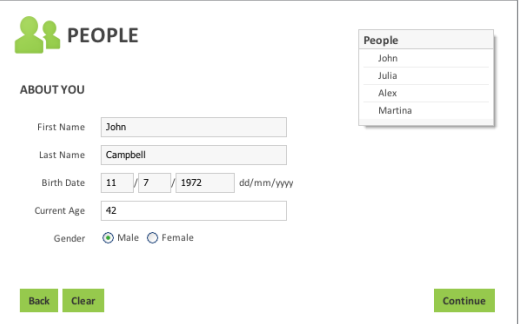

# **THE WIZARD**

A wizard will gather basic information about your client. As the questionnaire is filled out, names of participants will be added to the People panel, located on the right side of the screen. This panel allows you to easily choose one or multiple owners of accounts that you will enter later in the plan. The participants of a plan and other information entered in the wizard can be changed at any time by selecting the People tab on the left navigation panel.

# **NAVIGATION**

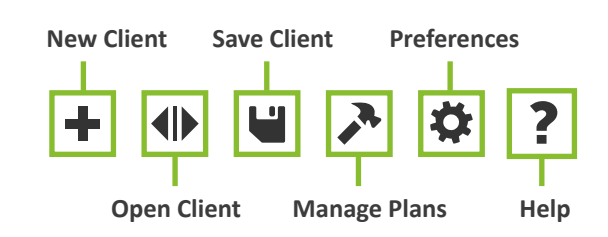

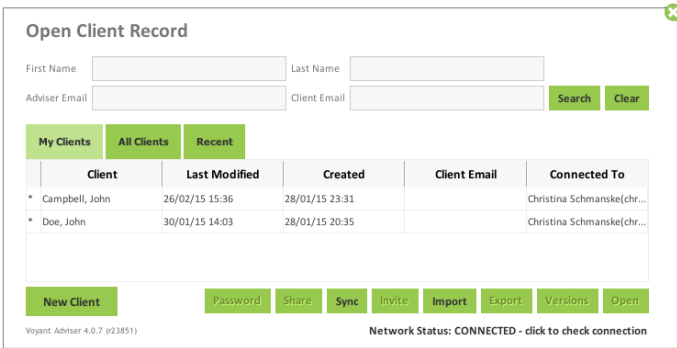

**Quick Start Guide Building the Start Guide Contract of the Start Guide Contract of the Start Guide Contract of the Start Guide Contract of the Start Guide Contract of the Start Guide Contract of the Start Gu** 

# **THE TIMELINE**

The timeline is used to illustrate life as a series of stages and events to allow for effortless revision. The timeline begins on the start date of the plan and ends on an automatically set mortality event.

Events are specific future planning points that can be treated as single occurrences or can be linked to other events (ex. New Home, Wedding, Pensions).

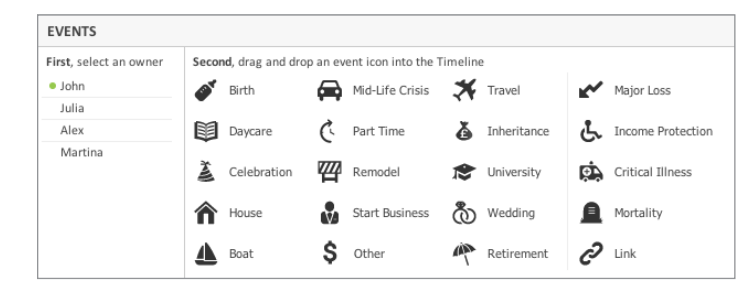

### **To create an event**

 $\overline{\mathsf{s}}$ 

- •Select an owner of the event in the left side of the Events Panel
- •Find an icon to represent the new event
- •Drag & Drop the event onto the timeline above desired age

•To rename the new event, double click on the existing name, type in the new name, and press Enter

•To move existing events, simply drag and drop them to the desired location

Stages are time periods that help define financial planning needs. Stages are dependent upon start and end events (ex. Children at Home, Education, Retirement).

•In Stages Panel, find a color

being added to the timeline)

new name, and press Enter

swatch for your new stage (Note: Stage names in Stages Panel are only suggestions and can be changed after

•Drag the green circle on the left of the Stage Bar to the event that will mark the beginning of the stage, and drag the red circle on the right to the event that will mark the

•Drag and Drop the selected icon onto the timeline. •To rename the new stage, double click on the name in the Bar that appears at the top of the timeline, type the

**To create a stage**

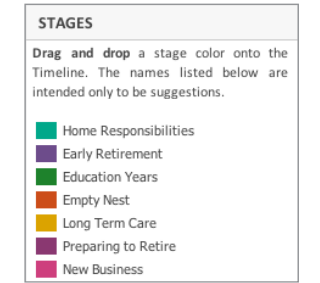

# **Events Stages Add Events as You Plan**

New events can also be added to the timeline from the data entry screens (ex. Expenses, Estate Plans, Savings, Debt, Taxes) to prevent interruption of your ongoing entries.

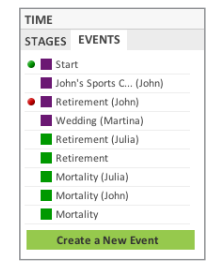

### **To add an event along the way**

•Go to the Time panel to the right of the screen, located next to the ledger and the People panel

•Select the Time panel's Event tab, and click the New Event button (bottom right). Events can be positioned on the timeline based on future year or owner age

•Click Add. The new event will now appear on the Time panel

John's Sports Car

Pre-Retirement

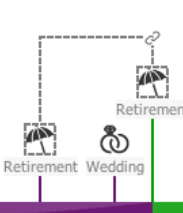

end of the stage

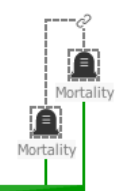

# **Quick Start Guide**

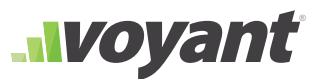

# **ENTERING INFORMATION**

Specifics regarding income, savings, windfalls, investments, pensions, property, debts, insurance, taxes and expenses are added through a series of data entry screens. These entries will be used ultimately to formulate the financial plan, which will be illustrated in the Let's See charts and summarized in Voyant's Overviews and Reports.

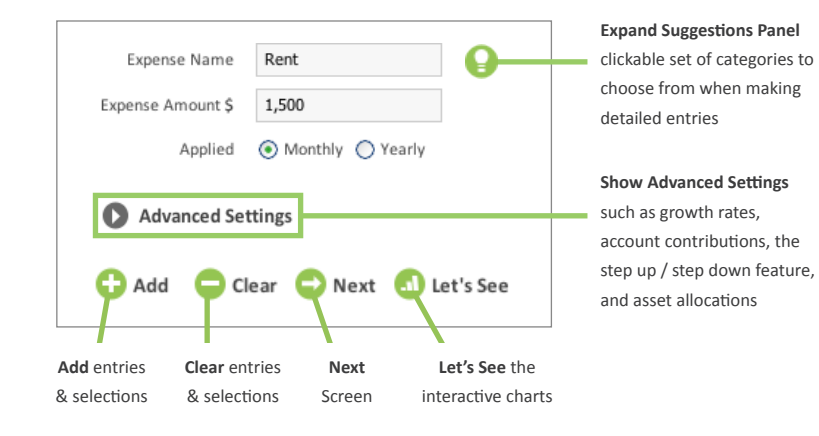

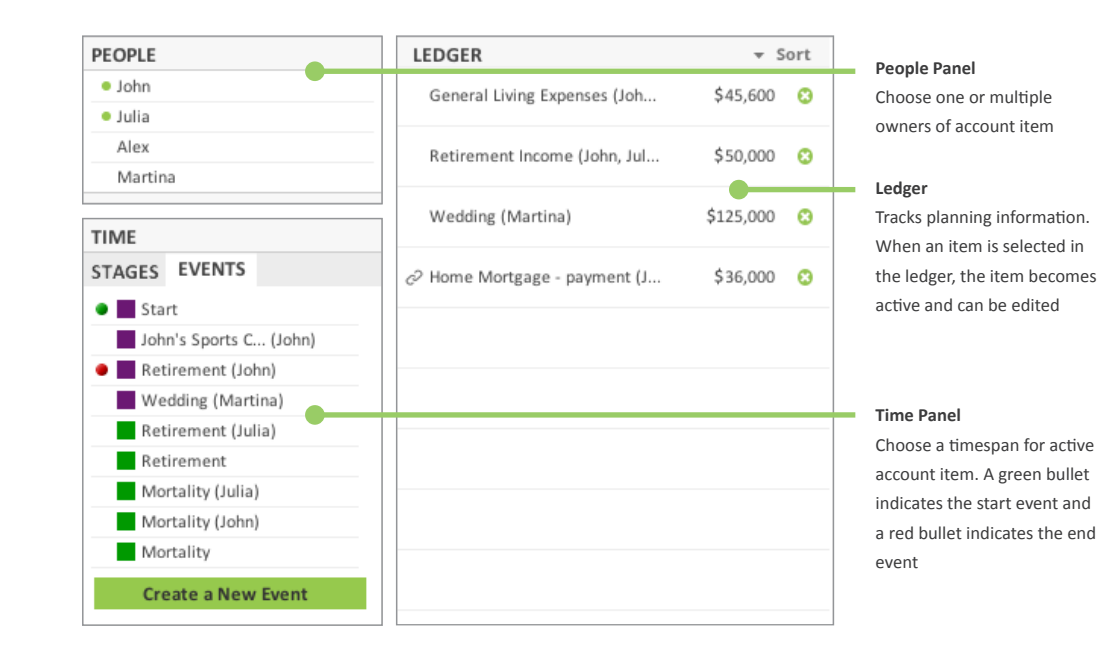

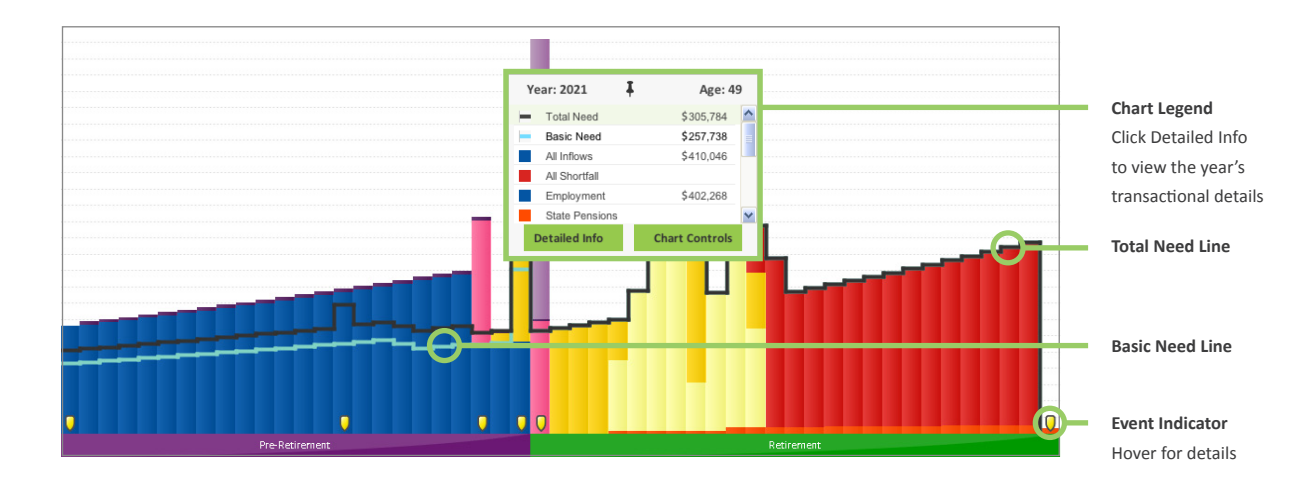

# **LET'S SEE**

Let's See charts not only illustrate the long-term results of a plan, they can also be used to compare results between plans and to run simulations and analyses.

Running horizontally over the bars of the Incomes chart is the "need line". This gray line indicates the amount of income needed to meet the expenses projected for each year in the plan. Beneath this line sections of bars are coloured red to show projected shortfalls, whereas bars that rise above the need line point to surplus income.

# **Quick Start Guide**

**Nvoyant** 

# **CHART CONTROLS**

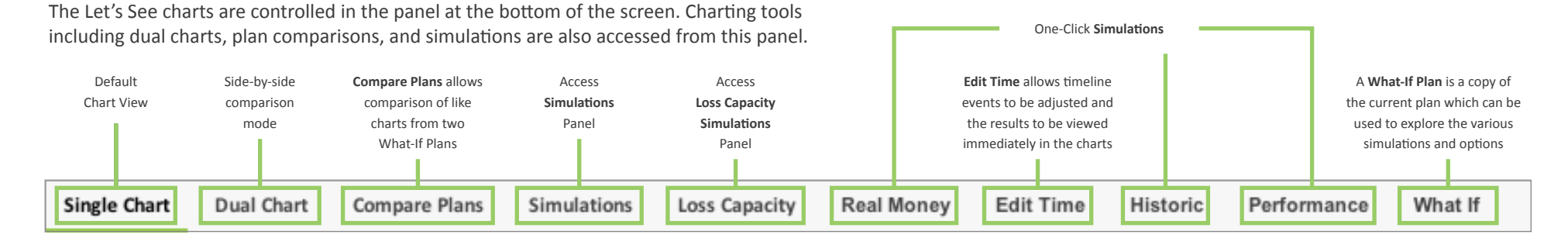

# **CHART SELECTION**

Let's See charts show the projected results from a plan. Charts are available to view future income, assets, debts, expenses and net worth. The drop-down chart selection menu offers quick navigation from chart to chart.

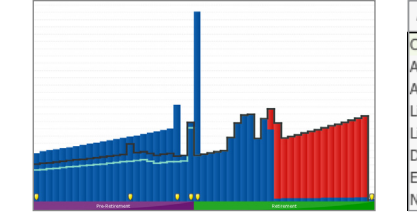

Assets (By Tax Type) Cash Flow Assets (By Tax Type) Assets (By Type) Liquid Assets iquid Non-Pension Assets Debts Expenses Net Worth

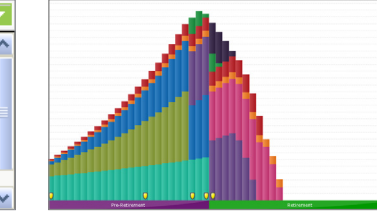

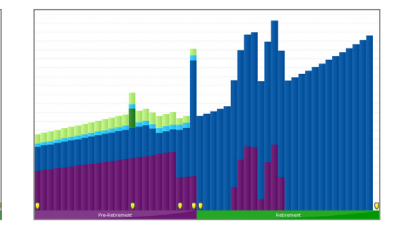

## **SIMULATIONS**

**Need Analyzers** can be used to find quick answers to projected cash flow problems. How much would be needed as a lump sum windfall to prevent future shortfalls? What baseline rate of return is required from investments? Which investments will provide adequate reserves for future living expenses?

The **Life Insurance Need** analysis illustrates the impact an untimely death may have on the financial outlook of a plan and then utilizes this simulation to analyze the appropriate level of assurance to alleviate the loss of current and potential future income.

The **Long Term Care** simulation is designed to show users the impact of long term medical care expenses on a client's finances.

The **Monte Carlo** simulation analyzes the risk of a financial plan and calculates the plan's probability of success using market trends.

**Loss Capacity** tests resiliency of client cases by simulating a market loss (and the possibility of a rebound) over a one to five year period.

The **Income Protection** simulation illustrates the possible loss of earnings and disruption of future opportunities caused by a disability.

The **Performance** slider is a simulation tool used to illustrate whether planning goals will be met as the performance is adjusted upwards or downward.

**Historic** simulations apply historical growth rates from the FTSE All Share Index to see how the current investments might perform in a variety of market conditions.

The **Real Money** simulation shows future values (cash flow, assets, expenses, net worth) in today's terms, without inflation. Growth is weighed against the Retail Price Index.

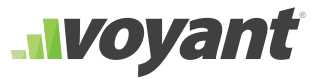

# **WHAT IF PLANS**

Client records can be built out to contain multiple plans. As Voyant is used to explore different strategies, options and their implications, these iterations can be saved as plans within a client record. Client records will always contain a minimum of

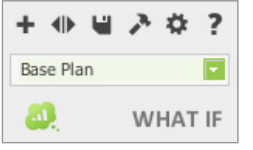

To add a new plan to a client record, click the What If button located in the top left corner of the screen or on the

one plan, beginning with a base plan.

control panel of the Let's See screen. The plan created will be a copy of the plan that is currently open.

### **OVERVIEWS**

The General Overview presents a summary of the inputs used to create the plan that is presently being viewed. Each item in the overview is a link, which provides quick access to the item within the plan. To view the details of a savings account, for example, simply click the name of the account or its balance in the overview to visit the screen where these details can be viewed and edited. Additional overviews are available including: the year-by-year balance sheet and income vs. expenditures overviews, an asset allocation overview, and immediate and long-term IHT legacy overviews for estate planning.

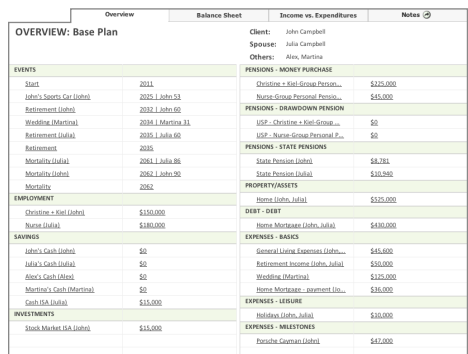

### **REPORTS**

All charts, overviews and account specific transactions from a plan can be output into reports with the click of a button. Reports are selected and generated from the Reports screen, found on the left navigation panel.

Reports are modular. Sections are selected for inclusion in the output document by using either the transfer arrows or by dragging and dropping the desired sections from the left window to the right. These sections can be rearranged in any order that suits your presentation style. Moreover, this ordering can be saved into reusable report sets.

Plans can be output to PDF, Word and Excel. To generate a report, select the format and the program you would like to open the report in, and click Generate.

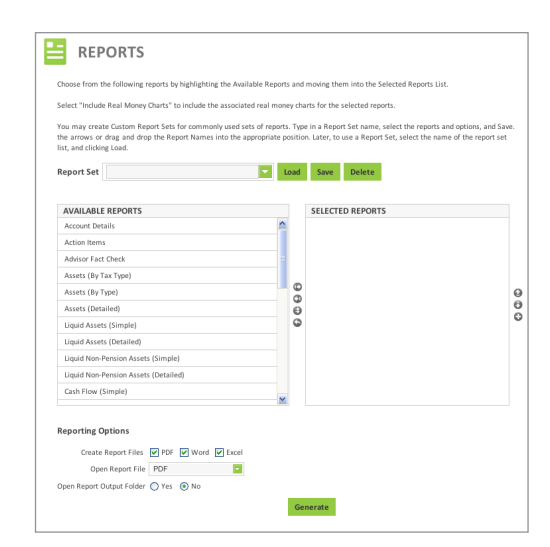

### **PREFERENCES**

Preferences are the default settings that Voyant uses as new plans are created. Inflation and growth rates, cost of living adjustments, tax rates, asset liquidation order, and asset allocations, among others, can be populated from Preferences. Preferences provide default values, but these values can be edited throughout the plan. The Preferences Panel can be found on the bottom of the left navigation.

The System Preferences, located on the left, set the preferences that will be applied to all new client cases. The Plan Preferences, located on the right, are the preferences as set for the client case and the scenario you are currently viewing. Basic software settings, such as the switch to turn sounds on or off, are found in System Preferences > Application Preferences.

## **NEED HELP?**

This guide serves only as an introduction. Additional information is available in our user guides and on **[our website](http://www.planwithvoyant.com/content/us/index.html)**. If you need assistance, contact our support staff at **[support@planwithvoyant.com](mailto:support%40planwithvoyant.com?subject=)**. Assistance can also be requested while using the software by clicking the Help button at the bottom of the left navigation.